### **CLIENT GUIDE**

# **The Client Portal**

Schedule appointments, complete forms, and submit payments with ease.

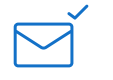

### Logging in for the first time

**Click the link** in the welcome email I sent you. A browser tab will open and you'll be signed in automatically.

## **Bookmarking** the Client Portal

**PRO TIP:** Save the Client Portal URL to your browser's bookmarks so you can **easily log in** again later.

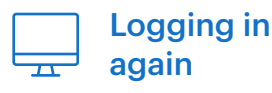

Go to the bookmarked URL and choose **"I'm an existing client."** Enter your email and receive a sign in link with instructions.

1. View upcoming appointments

- 2. View requested appointments
- 3. Request new appointments

To request a new appointment, click the **"Request Now"** button.

## Appointments Tab  $\left| \begin{array}{c} \equiv \\ \equiv \end{array} \right|$  Documents Tab

- 1. View pending documents
- 2. View completed documents
- 3. Upload files securely

Upload files at the bottom by clicking **"Upload Files"** or dragging and dropping a file directly into the dotted lined box.

### Billing & Payments Tab **Secure Messaging**  $\circ$

- 1. View your current balance
- 2. Pay your bills
- 3. View statements and account history

To pay your bills, click **"Pay Now"** and enter a payment card.

- 1. Securely chat with your clinician
- 2. View past chats with your clinician

When I send you a new message, you'll receive an email that will guide you to sign into the Client Portal.

**LOG IN AT:**